**Инструкция** 

#### **по организации удаленного опроса тепловычислителя ВКТ-7 программой «ВКТ7Easy2 v3.44» при помощи модема ОВЕН ПМ01 (режим CSD).**

Дата редакции 16.04.12 Версия 1

# Оглавление.

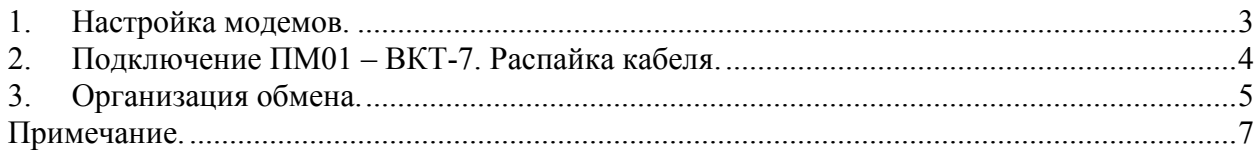

#### 1. Настройка модемов.

Для настройки модема, как со стороны ВКТ так и со стороны ПК нужно: 1) Подключить модем к компьютеру через прямой кабель (например, КС5) или используя преобразователь интерфейса (например, ОВЕН АСЗ-М, АС4).

2) Соединиться с ним с помощью программы «HyperTerminal»

Для WindowsXP: ПУСК-Программы-Стандартные-Связь.

3) Создать новое подключение, выбрать СОМ-порт, к которому непосредственно подключен модем.

4) Настроить порт. Для заводских настроек модема, настройки порта следующие:

Скорость - 9600 Биты данных - 8 Контроль четности - нет Число стоп-битов - 1 **Управление потоком - нет** 

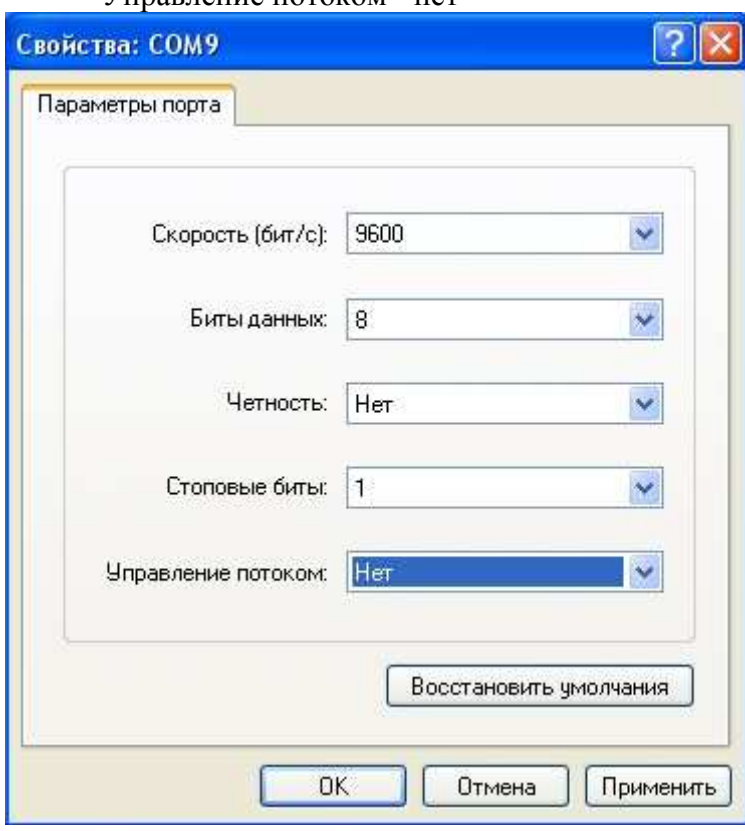

введите последовательно.  $5)$  B открывшемся «HyperTerminal» окне получая подтверждения, следующие АТ-команды (в заводских настройках модема используется автоопределение скорости, поэтому вводить команды необходимо с помощью заглавных  $6$ VKB):

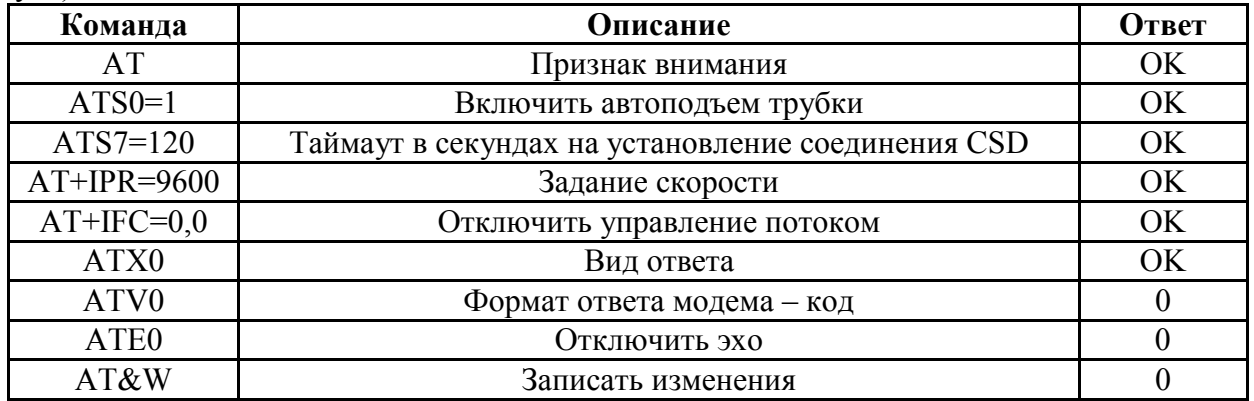

### **2. Подключение ПМ01 – ВКТ-7. Распайка кабеля.**

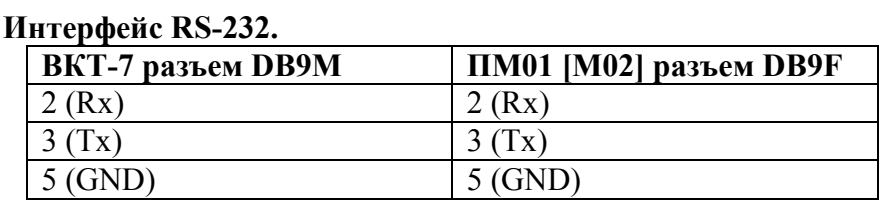

Для организации связи необходимо чтобы на стороне ВКТ стоял модемы с интерфейсом RS-232 (COM - порт), поэтому рекомендуем использовать модемы модификации: ПМ01 х.АВ. Со стороны ПК могут стоять модемы как с интерфейсом RS-232 так и RS-485. Для подключения модема к ПК можно использовать кабель КС5 (достаточно

трехпроводной схемы), к прибору – кабель с указанной выше распайкой. Кабель КС5:

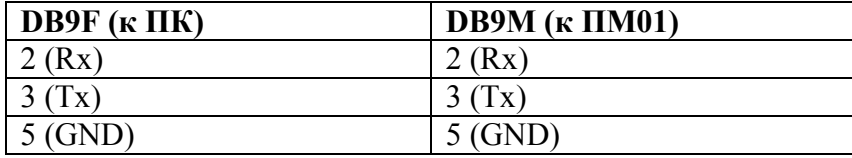

Интерфейсная плата в ВКТ имеет внешнее питание, поэтому необходимо использовать внешний блок питания на 9 В. или 12 В (например, ОВЕН БП15Б-Д2-12). Схема питания:

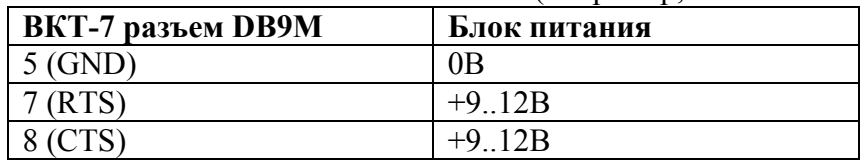

Общая распайка кабеля:

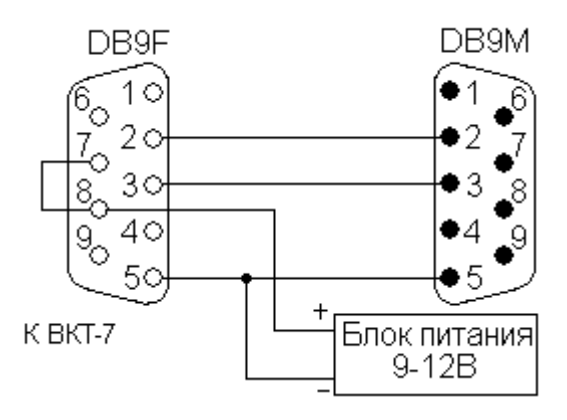

### 3. **Организация обмена.**

Для опроса необходимо использовать программу «ВКТ7Easy2 v3.44» (от производителя тепловычислителя).

Сначала необходимо настроить порт ПК. Для этого в меню «Настройки» надо выбрать пункт «Настройки канала связи», в открывшемся окне указать номер COM порта, к которому подключен модем, скорость 9600. В качестве строки инициализации необходимо указать «АТ».

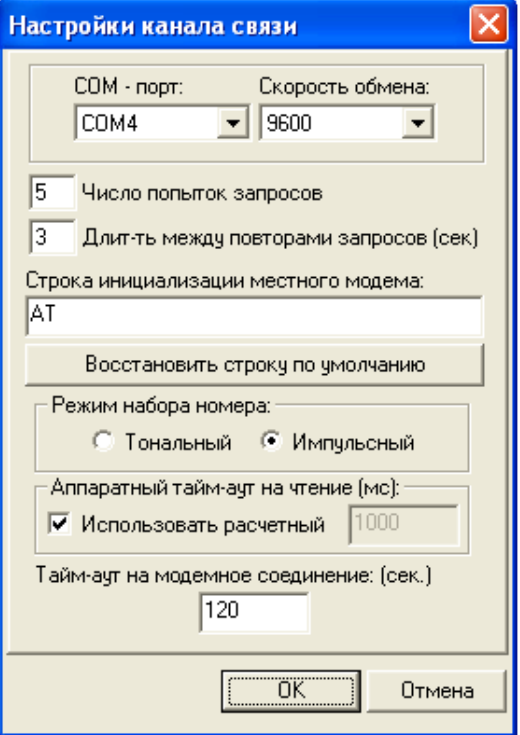

Далее необходимо добавить узел учета тепла с модемным соединением и указать номером модема.

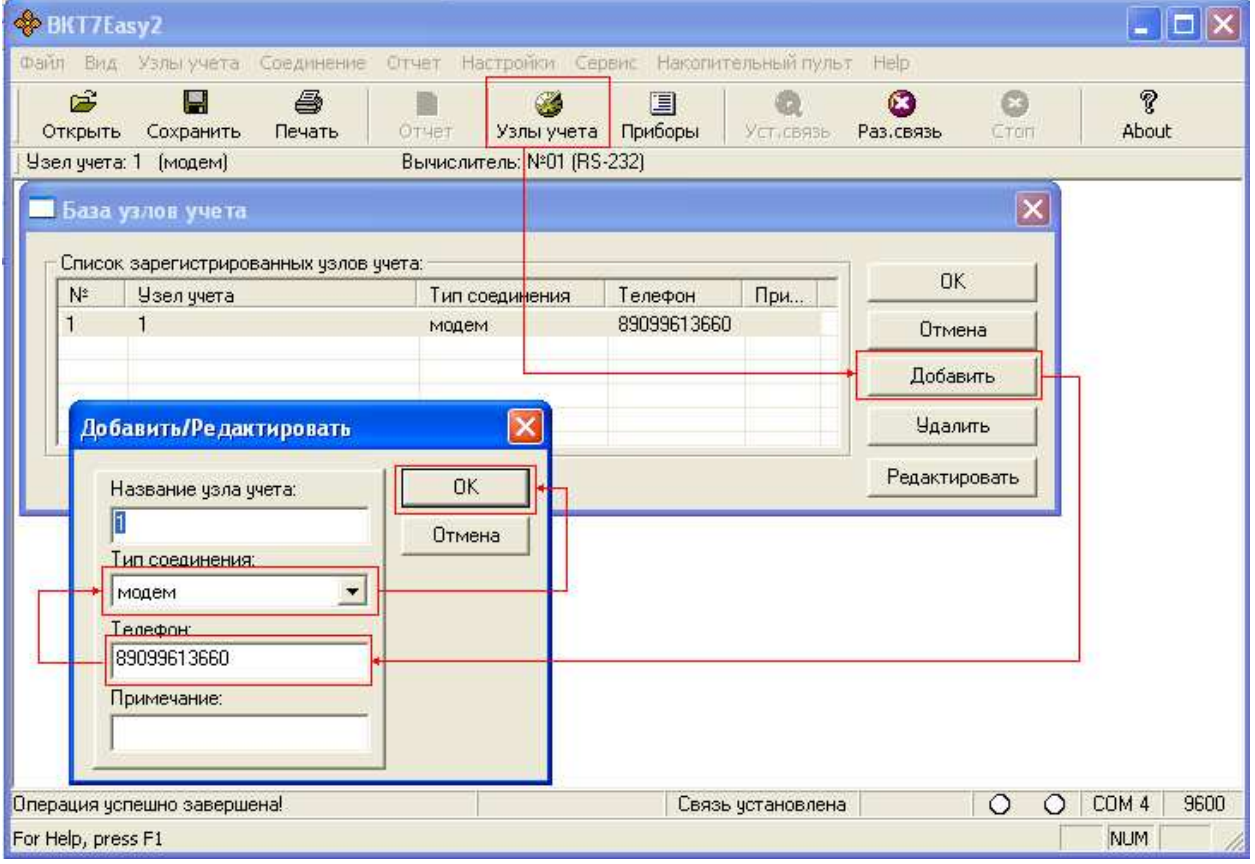

Далее необходимо настроить содержимое узла учета, а именно указать тип интерфейса (RS-232) и ...<br>сетевой адрес прибора (в данном случае «1»). Для этого необходимо выбрать созданный узел и нажать на кнопку «ОК».

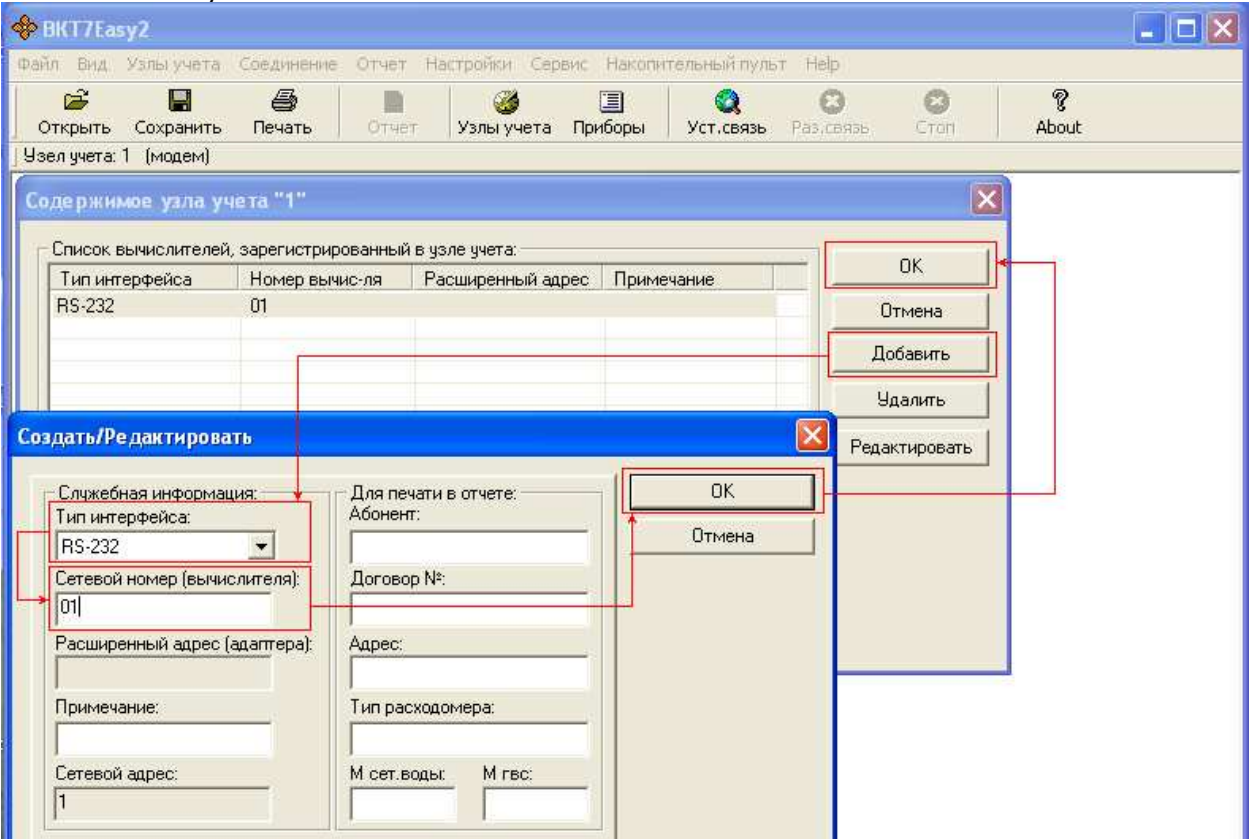

После этого программа начнет устанавливать связь с удаленным модемом. С помощью монитора можно проследить за ходом обмена (меню «Вид», пункт «Монитор»). **DEK** 

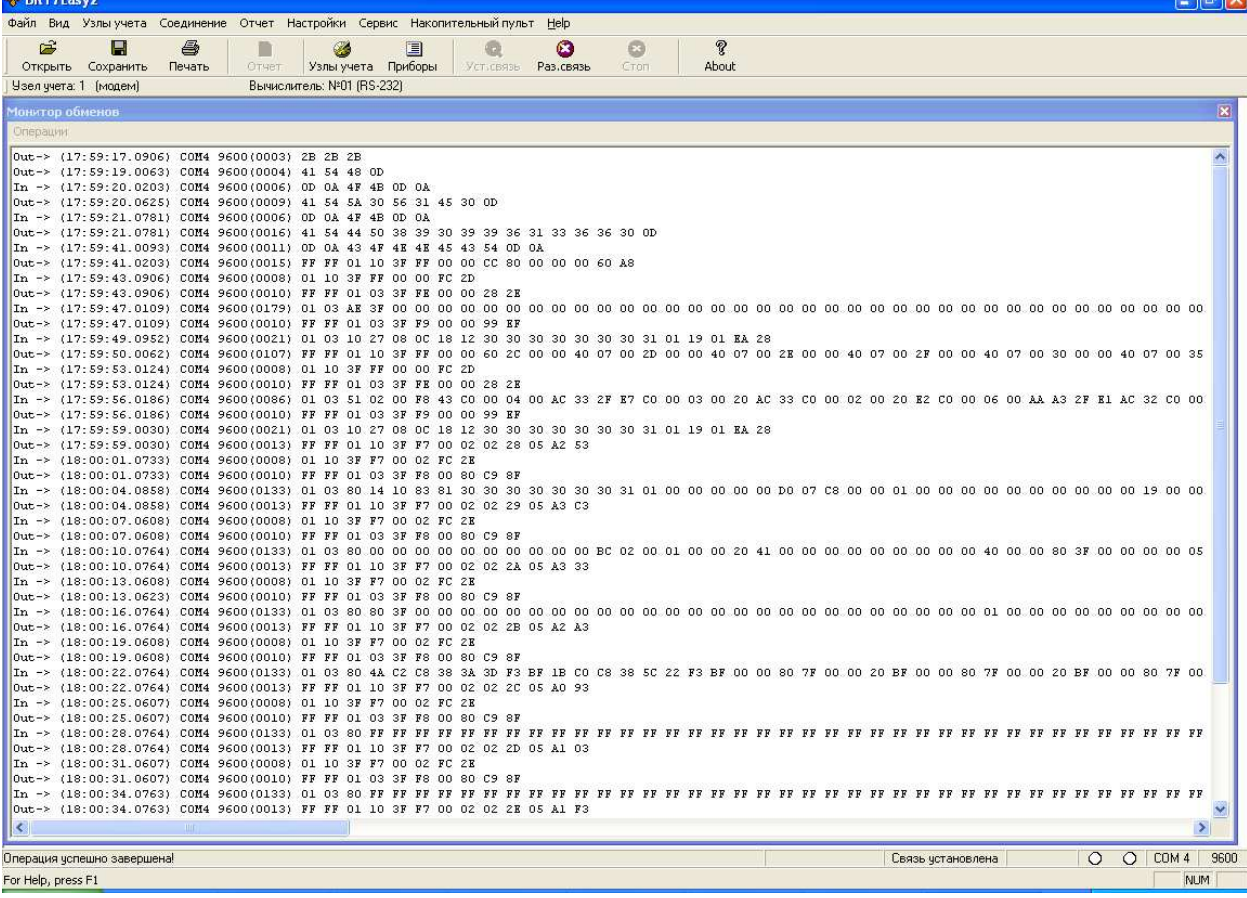

## **Примечание.**

Если в процессе обмена довольно часто происходят перезапросы, рекомендуется в окне «Настройки»/«Настройки канала связи» задать следующие параметры: аппаратный тайм-аут на чтение – 1000мс, тайм-аут на модемное соединение – 300с.

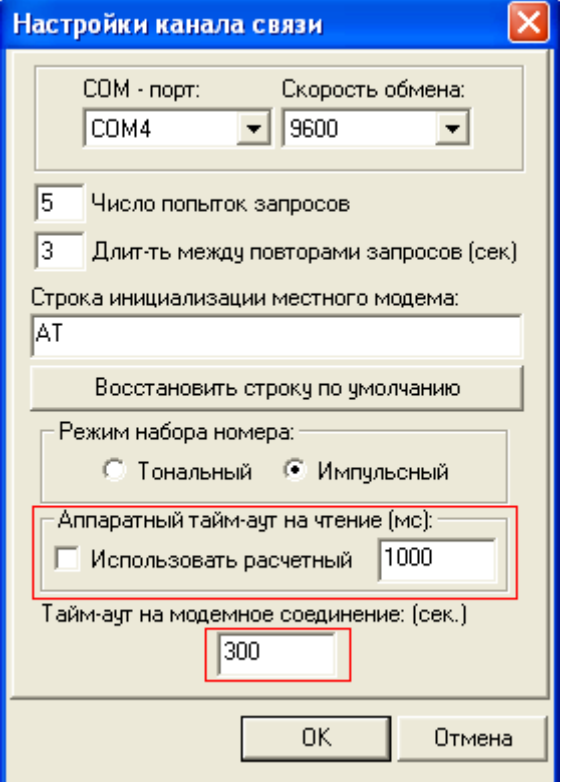